# **Etapas para tornar-se um Parceiro Comercial IBM**

z

Guia do PartnerWorld Profiling System (PPS)

## Etapas para tornar-se um Parceiro Comercial IBM

#### **Etapa 1** (Página 3)

Crie seu IBMid no PartnerWorld Profiling System (PPS).

### **Etapa 2** (Página 8)

Verifique se sua empresa já está registrada na IBM ou inicie um novo perfil da empresa. Nesta etapa, será necessário aceitar os termos on-line da Inscrição no IBM PartnerWorld.

#### **Etapa 3** (Página 16)

Após sua inscrição, selecione um Distribuidor IBM e aceite os termos Business Partner Agreement. Após ter aceito os termos do Business Partner Agreement, a IBM revisará o envio e poderá solicitar informações adicionais para concluir o processo de revisão.

#### **Etapa 4** (Página 29)

A IBM também requer que seus Parceiros Comerciais cumpram com as leis que asseguram a manutenção da ética e da integridade de seus negócios. Como um novo Parceiro Comercial IBM, todos os funcionários em sua empresa que trabalham com a IBM precisam concluir o Curso de Treinamento de Integridade do Parceiro Comercial IBM.

#### **Etapa 5** (Página 40)

Dicas sobre como atualizar seu perfil e de sua empresa.

**Etapa 1 Etapa 2 Etapa 3 Etapa 4 Etapa 1 Etapa 2 Etapa 3 Etapa 4**

# Você possui um IBM ID?

**a) Sim.**

É possível iniciar na **Página 8**.

## **b) Não**

Continue na próxima página. Crie seu IBM ID pessoal.

Esse ID não é apenas para o PartnerWorld, mas para todos os portais da IBM nos quais você precisará navegar usando um Perfil Pessoal.

## **c) Não tenho certeza**

Verifique a página Esqueceu seu ID.

# Criando seu IBM ID

Inicie neste link.

Inclua todas as suas informações pessoais.

A IBM leva a privacidade de dados muito a sério e está em conformidade com os padrões do LGPD.

A seleção de seu país é muito importante para personalizar o idioma e para adaptar o conteúdo que é específico para o seu país.

#### **Etapa 1 Etapa 2 Etapa 3 Etapa 4 Etapa 2 Etapa 3**

#### One ID, many possibilities

Use your IBMid to access all of IBM's applications, communities, support and more, including PartnerWorld.

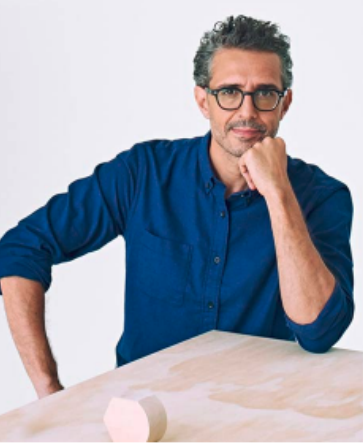

Já tem uma conta IBM? Efetuar login Email\* ........ Nome\* ........ Sobrenome\* ........ País ou região \* (?) ........

Configure uma senha \*  $\cdots \cdots \cdots$ · Minimo de 8 caracteres · Um caract · Um caractere minúsculo

A IBM pode usar meus dados de contato pa informado sobre produtos, serviços e oferta

#### $\vee$  por e-mail.

É possível retirar seu consentimento de mai momento enviando um e-mail para netsupp Além disso, é possível cancelar o recebimer marketing ao clicar no link de cancelamento em cada um desses e-mails.

Mais informações sobre nosso process encontradas na Declaração de Privacidade I esse formulário, reconheço que li e compre de Privacidade IBM.

Eu aceito os Termos e Condições do produte formulário de registro.

## **Etapa 1 Etapa 2 Etapa 3 Etapa 4**

# Criando seu IBM ID

Saiba mais sobre seus direitos e como a IBM usa seus dados.

## **Etapa 2 Etapa 3**

### Sobre a sua privacidade da conta IBMid

Este aviso fornece informações sobre como acessar a sua conta de usuário IBM versão anterior deste aviso tiver sido apresentada, consulte "Mudanças desde deste aviso" abaixo para obter informações sobre as novas atualizações.

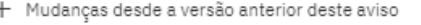

- + O que a IBM coleta?
- + Por que a IBM precisa dos seus dados
- + Como seus dados foram obtidos
- + Como a IBM usa seus dados
- + Como a IBM protege seus dados
- + Por quanto tempo manteremos seus dados
- $+$  Seus direitos

### Confirmação de Recebimento

Reconheço que eu entendo como a IBM está usando meus dados pes tenho pelo menos 16 anos de idade.

Proceder

**Etapa 1 Etapa 2 Etapa 3 Etapa 4**

**Etapa 2 Etapa 3**

# Criando seu IBM ID

A IBM enviará um código de verificação de 7 dígitos para o seu endereço de e-mail fornecido.

### One ID, many possibilities

Use your IBMid to access all of IBM's applications, communities, support and more, including PartnerWorld.

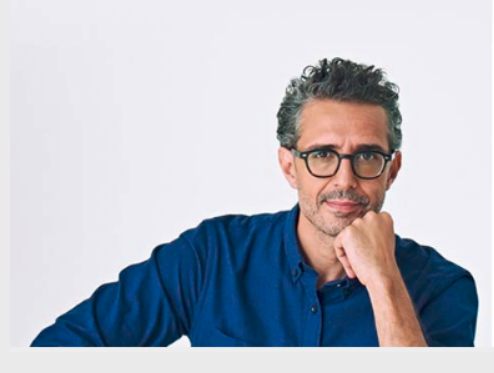

 $\leftarrow$  Back

#### Verifique seu e-mail

Para sua segurança, precisamos verificar s Enviamos um código de sete dígitos para **...............** Insir

Insira o código de sete dígitos

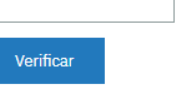

Não recebeu o e-mail? Verifique se há um ibmacct@iam.ibm.com em sua caixa de sp

Reenviar código

# Criando seu IBM ID

Você receberá um e-mail de ibmacct@iam.ibm.com com o código para ativar seu IBM ID.

Verifique sua caixa de spam caso não encontre o e-mail da IBM em sua Caixa de Entrada.

Seu código é válido por 30 minutos.

ibmacct@iam.ibm.com

Novo Registro de Usuário

IBMid | Código de confirmação

## Use esse código para ativar seu

\*\*\*\*\*\*\*\*\*\*\*\*\*\*\*\*

 $\rightarrow$ Copiar esse código.

→Retornar para o formulário de inscrição

>Colá-lo no formulário.

## Agora, sua empresa já é um membro do PartnerWorld?

## **a) Não**

Siga para a próxima página e crie um ID da Empresa.

## **b) Sim.**

Mas você deseja assinar um acordo para comercializar produtos IBM? **Página 15.** Mas você é funcionário que deseja ter acesso ao perfil de sua empresa. **Página 41.** Mas você está recebendo uma Página de Erro. **Página 46 .**

## **c) Não tenho certeza**

Entre em contato com nossa equipe do IBM Partner Support Desk (IPSD) e solicite assistência por meio de bate-papo, e-mail ou telefone.

**Etapa 2 Etapa 3**

**Etapa 1 Etapa 2 Etapa 3 Etapa 4**

## Registre sua empresa

As requisições devem ser preenchidas por um indivíduo autorizado para assinar acordos em nome da empresa jurídica.

O indivíduo que faz o cadastro para empresa também se registrará como um Primary Relationship Contact (PRC) durante essa etapa.

O PRC é responsável por designar Authorized Profile Administrators (APAs) que ajudam a gerenciar o relacionamento com a IBM.

## Registre sua empresa

### Crie um CEID (ID de empresa do país)

1. Informações de contato.

Ao selecionar as funções dos cargos, é possível preencher todos os itens que se aplicam. As opções são: Executivo, Marketing, Relacionamento, Vendas e Técnico.

O botão 'Avançar' permanecerá cinza até que todas as informações obrigatórias sejam inseridas (inclusive a Declaração de Privacidade da IBM).

Após o preenchimento de cada campo aguarde até que a página seja atualizada.

## Aplicação PartnerWorld

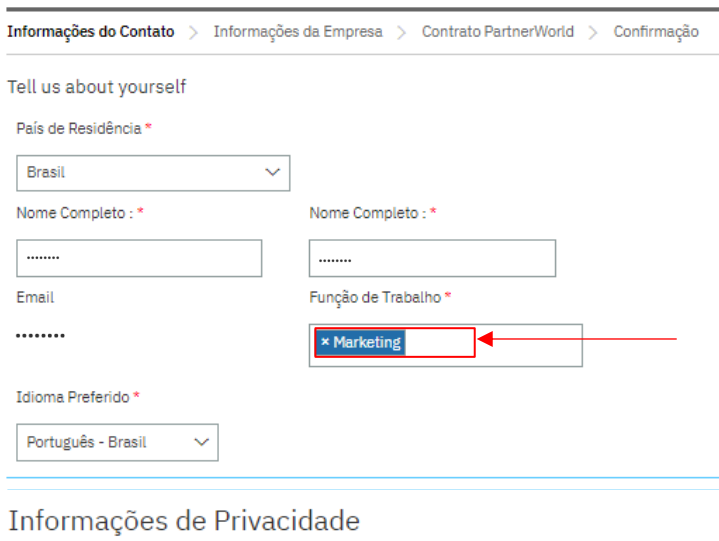

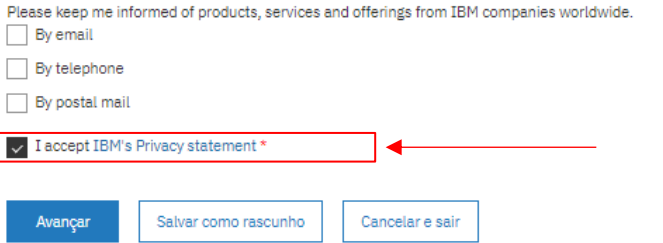

## Registre sua empresa

### 2. Informações da empresa.

Atenção: preencha o nome jurídico COMPLETO de sua empresa, exatamente como ele aparece em sua documentação oficial (se não, o ciclo de aprovação pode ser atrasado devido a verificações).

No campo ID de Imposto/GST/VAT Federal, use seu Número de Registro Nacional para Pessoas Jurídicas.

Exemplos de números oficiais:

- Brasil CNPJ
- México RFC
- Argentina CUIT
- $Chile RUT$
- Colombia CUIT

**Etapa 1 Etapa 2 Etapa 3 Etapa 4 Etapa 2 Etapa 3**

## Aplicação PartnerWorld

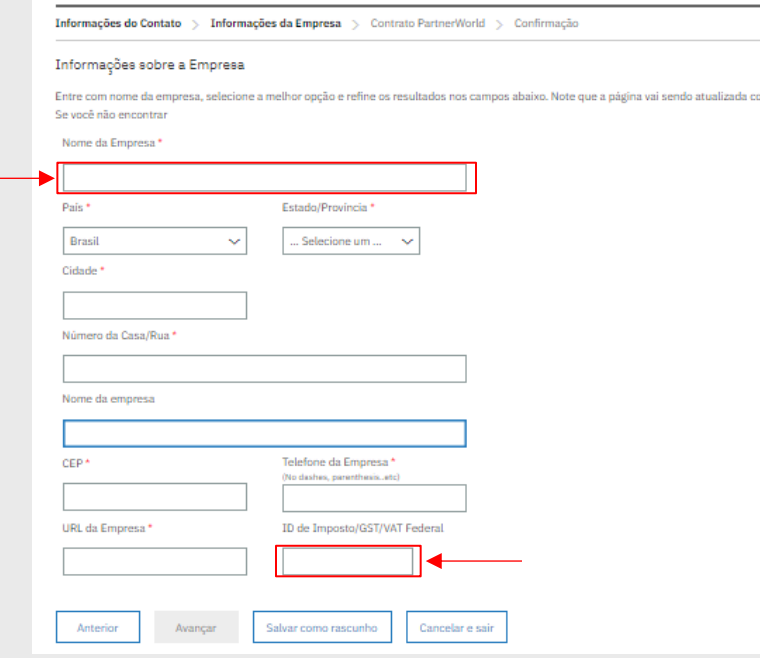

**Etapa 2 Etapa 3**

## Registre sua empresa

3. Leia e arraste a página para baixo o Contrato de PartnerWorld até a última página, em seguida, clique em "Concordo" para aceitar os termos e condições.

Não será possível continuar, a menos que aceite esses termos.

Veja o Contrato de PartnerWorld em formato pdf, se necessário.

**Etapa 1 Etapa 2 Etapa 3 Etapa 4**

#### Aplicação PartnerWorld

Informações do Contato > Informações da Empresa > Contrato PartnerWorld > Confirmação

Faça um "scroll down"para revisar e aceitar o contrato IBM PartnerWorld. Esse documento é parte integrante internacional e está disponível apenas em Inglês.

→ Veja e Imprima (se requerido) o acordo IBM PartnerWorld

A aplicação deve ser realizada para a Matriz da empresa localizada no País onde realiza negócios. E posteriormente é possível adicionar f

IBM PartnerWorld Agreement - International

Basic General Terms

We welcome you as an IBM PartnerWorld participant. The purpose of PartnerWorld is to provide you with marketing, technical and devel products and services.

PartnerWorld consists of the Registered, Silver, Gold and Platinum levels. All PartnerWorld participants qualify at the Registered level. Yo or Platinum level by meeting the minimum requirements for each of these levels as we specify on IBM's Internet PartnerWorld website (f PartnerWorld participants may use the title "IBM Business Partner". Upon our confirmation, participants meeting the requirements of the may use the corresponding IBM Business Partner (BP) emblem and IBM BP title. Usage of these titles and emblems is subject to the tern may also be approved to use other IBM BP titles and emblems. If you have authorization to use the IBM title and emblem under the term another contract with IBM, you may continue to do so.

We provide you with benefits through your participation in PartnerWorld. Benefits are associated with the level you achieve. We specify the conditions which apply, including charges, if any, on the PartnerWorld website

Participation in PartnerWorld is by Country Enterprise as specified on the PartnerWorld website.

Você aceita os termos do acordo para a pessoa jurídica da qual faz parte clicando no botão "Concordo". Fazendo isto, o Participante recor termos e condições do acordo do IBM PartnerWorld.

· Concordo · Não concordo Salvar como rascunho Anterior Avançar Cancelar e sair

# Registre sua empresa

Revise todas as informações e selecione "Enviar".

## Aplicação PartnerWorld

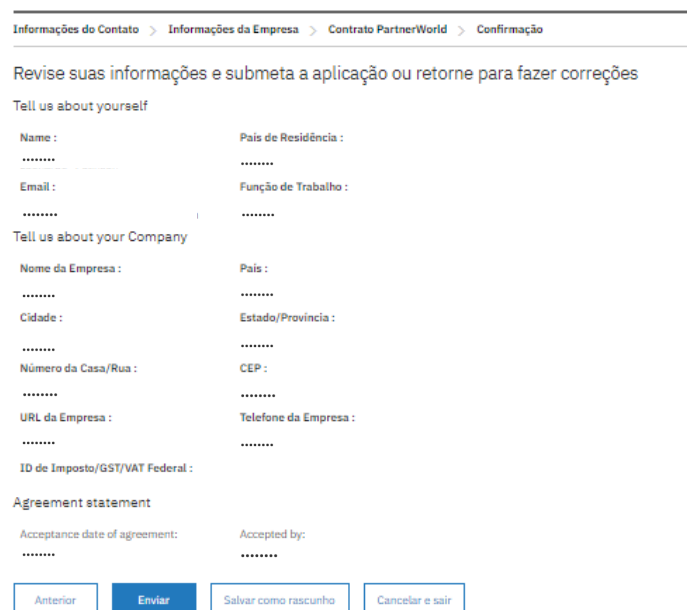

#### **Etapa 1 Etapa 2 Etapa 3 Etapa 4 Etapa 2 Etapa 3** Registre sua empresa Página de Confirmação Aplicação PartnerWorld finalizada > Próximos passos Confirmação Esta é a página de confirmação. A sua aplicação foi recebida com sucesso. Aguarde 2 días para conclusão dessa solicitação. Anote esse r Número de Con Anote o número de confirmação que indica que sua a2iwo inscrição foi recebida e pode levar aproximadamente **Next steps** 2 dias para ser aprovada pela IBM. Agora você finalizou sua aplicação para o PartnerWorld. Aqui você encontra mais informações para ajudá-lo a começa Apply for an IBM busin **Apply for an Embedded Apply for an Embedded** Aguarde e você receberá um e-mail de Solution Agreement Solution Agreement relationship for IBM Software acquired directly from for IBM Software only, acquired from a Become authorized to mark ibmacct@iam.ibm.com com a aprovação de seu registro **IBM and/or IBM Hardware and Services Products and Services** Distributor acquired directly from IBM or from a no PartnerWorld. Distributor  $\rightarrow$  Start the application  $\rightarrow$  Start the application  $\rightarrow$  Start the application Após o prazo de 2 dias é possível interagir com nossa Extend your reach with IBM Keep up to date with what's equipe do **IBM Partner Support Desk (IPSD)** por meio de Marketplace happening You can set your co Go to market fast in our dynamic bate-papo, e-mail ou telefone. Business Partner ecosystem. preferences to tell us how you want to communicate with IBM as well as your areas of interest.  $\rightarrow$  Visit the IBM Marketplace  $\rightarrow$  Set your communication preferences

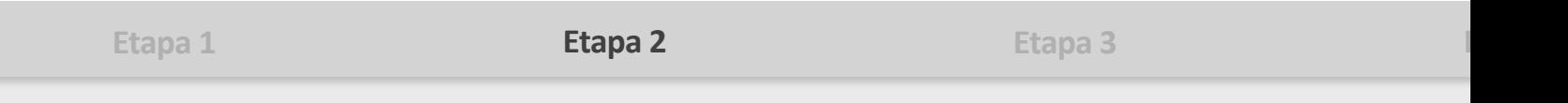

## [Para sua informação] Um ID de Empresa (CEID) é diferente de um Business Partner Agreement (BPA)

Até esta etapa, sua empresa foi inscrita na etapa inicial do programa PartnerWorld sem autorização para comercialização de produtos IBM. Com o CEID você poderá acessar apenas parte de nosso conteúdo on-line.

Para tornar-se Parceiro Comercial IBM, **é mandatório ter um Business Partner Agreement.**  Siga para a etapa 3 desse material e faça sua aplicação.

**Etapa 2 Etapa 3**

**Etapa 1 Etapa 2 Etapa 3 Etapa 4**

## Você possui um Contrato (BPA) para comercializar Produtos e Serviços IBM?

#### **a) Não. Siga para a próxima página e aplique-se para um BPA.**

Essa é sua inscrição formal para comercializar produtos da IBM. As aplicações deverão ser concluídas por uma pessoa autorizada a assinar legalmente os acordos em nome da empresa, além disso, ao realizar esse processo formal, o indivíduo será designado como o Primary Relationship Contact (PRC). É importante saber que, durante essas etapas, o indivíduo precisará de informações detalhadas, portanto, aconselhamos que tenha em mãos os documentos comerciais oficiais para preencher o formulário. Também é obrigatório indicar pelo menos 3 recursos que sejam responsáveis por: CEO, CFO, Diretor de Vendas. Portanto, é importante ter as informações dessas pessoas antes de iniciar a inscrição.

#### **b) Sim.**

Mas você deseja incluir um novo acordo em seu perfil. **Página 17 a 28.** Mas você precisa de dicas sobre como atualizar seu perfil e de sua empresa. **Página 40.** Mas você deseja incluir a si mesmo no perfil de sua empresa. **Página 41.** Mas você está recebendo uma Página de Erro. **Página 47 .**

#### **c) Não tenho certeza**

Se você não tiver certeza, provavelmente não possui um contrato em vigor. Contate o IPSD para confirmar se você pode continuar com as próximas etapas.

## Business Partner Agreement (BPA)

## Clique e acesse seu Perfil do PartnerWorld.

Nesta página você possui várias opções sobre como configurar e personalizar seu perfil.

Entre outros, você verá o item "**Acordos**". Você selecionará essa opção toda vez que desejar assinar ou revisar um contrato específico.

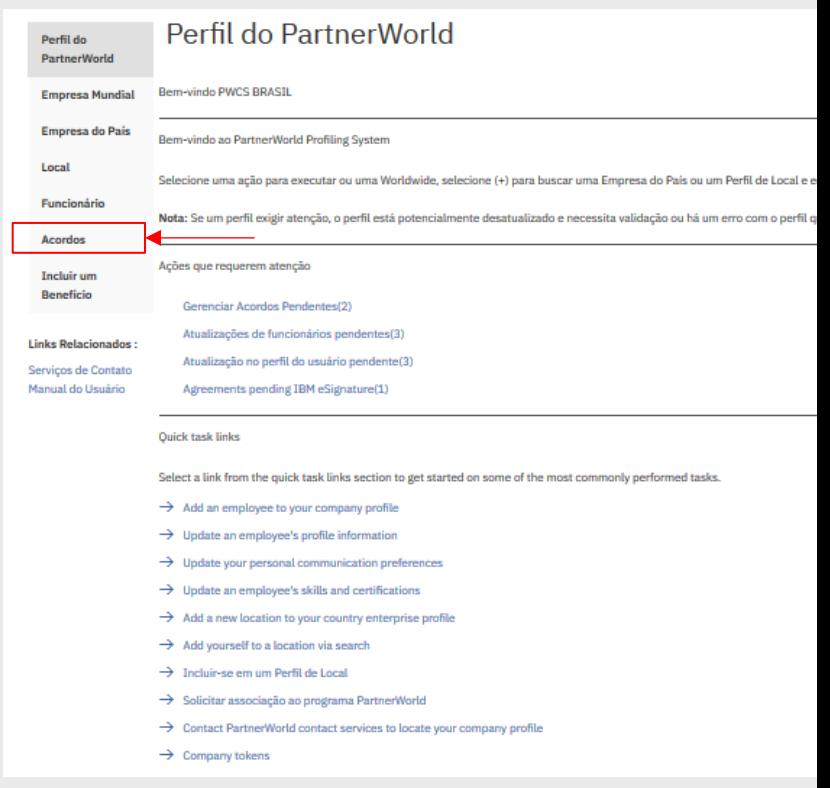

# Business Partner Agreement (BPA)

### Selecione "**Aplicar e gerenciar relacionamentos** "

Sua página poderá ser um pouco diferente dessa tela se você tiver vários IDs (empresas em vários países).

Nesse caso, é necessário selecionar o ID apropriado para continuar o processo de inscrição.

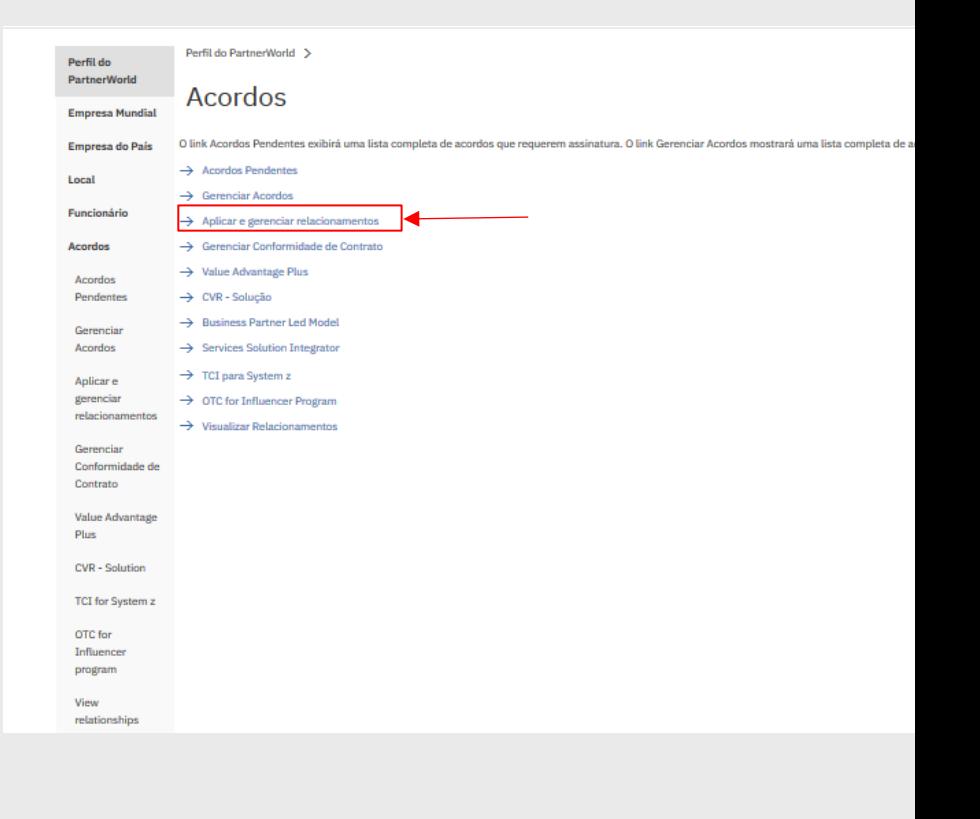

J.

**Etapa 1 Etapa 2 Etapa 3 Etapa 4 Etapa 2 Etapa 3**

## Business Partner Agreement (BPA)

Antes de continuar, **assegure que o nome da empresa mostrado corresponda ao nome de sua empresa** como ele aparece em seus documentos oficiais de registro comercial.

Se precisar mudar o nome da empresa, entre em contato com o IPSD.

Isso é importante, pois um acordo será aprovado somente se a documentação e a inscrição mostrarem exatamente o mesmo nome.

Lembre-se que a qualquer momento é possível **salvar como rascunho** e continuar em outro momento.

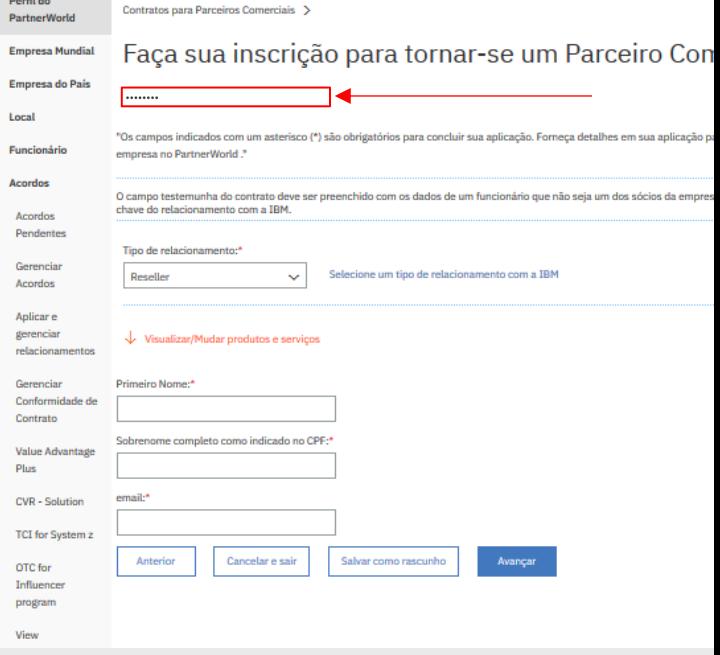

# Business Partner Agreement (BPA)

Na mesma página, será solicitado que você preencha o Tipo de Relacionamento.

- Reseller
- Cloud Marketplace Reseller
- ESA Software via Distributor
- Software Support Provider

Para obter mais informações sobre cada opção, clique no hyperlink (ao lado do campo de seleção) ou interaja com seu Distribuidor de preferência para obter orientação.

O tipo de relacionamento escolhido permitirá acessso a comercialização do portfolio IBM selecionado .

### **Aguarde até que a página seja atualizada**

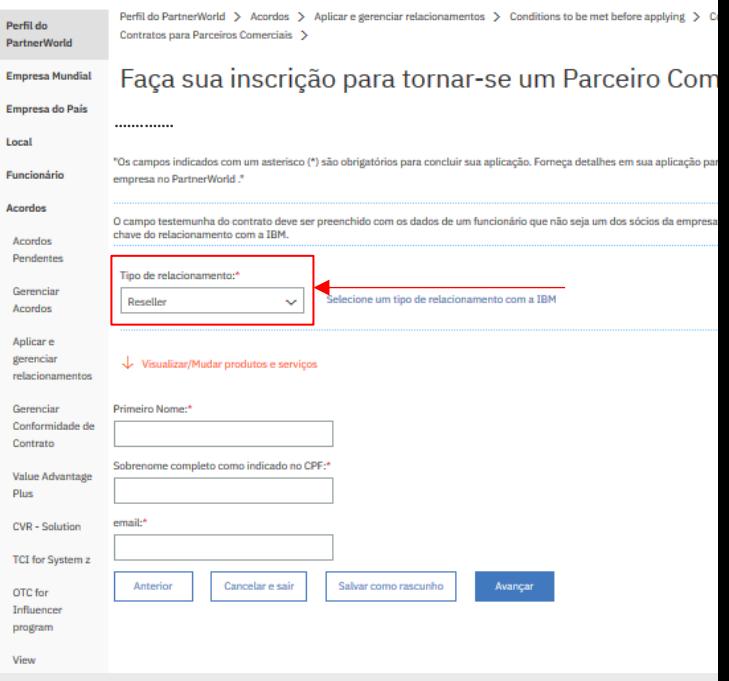

## Business Partner Agreement (BPA)

## **Para continuar este guia, nós selecionamos Reseller. Se você selecionar qualquer outra opção, poderão aparecer campos diferentes.**

No Tipo de Relacionamento de Reseller aparecerão 3 opções para seleção:

- Hardware
- IBM Services
- Software

Clique sobre o botão + e selecione todos os itens que se aplicarem.

As páginas seguintes detalham cada exemplo.

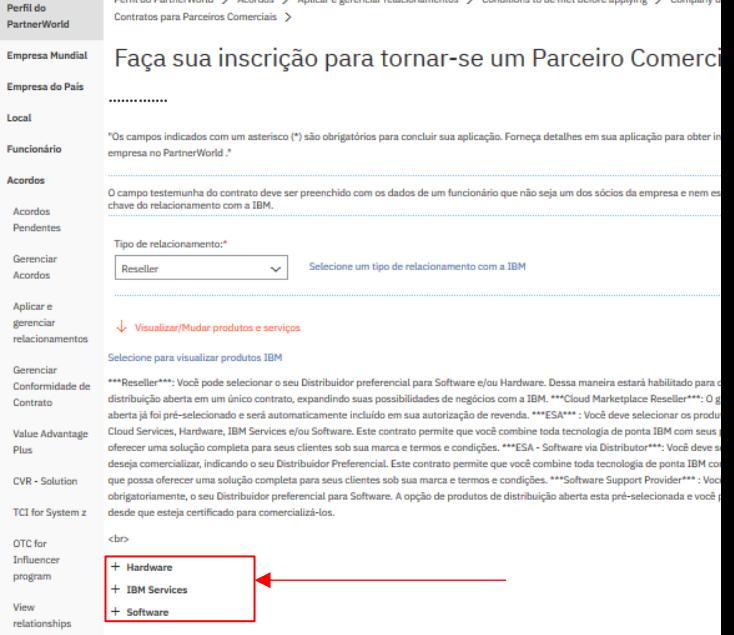

# Business Partner Agreement (BPA)

Veja à direita um exemplo com **Hardware**.

Há 4 grupos de produtos:

- Systems Lab Services
- IBM Z, LinuxOne & IBM Z Software
- Power Systems
- Storage

Para cada produto que você irá comercializar, é necessário selecionar um Distribuidor de sua escolha.

Power e Storage vêm com as Categorias 1 e 2 préselecionadas, pois essas são as alternativas básicas, mas também é possível incluir outras categorias ou desmarcá-las, se desejar.

Atenção: Se sua empresa não deseja atuar com Software e/ou IBM Services deve desmarcar todas as alternativas pré-selecionadas para conseguir avançar na aplicação, ou será mandatória a escolha de um Distribuidor.

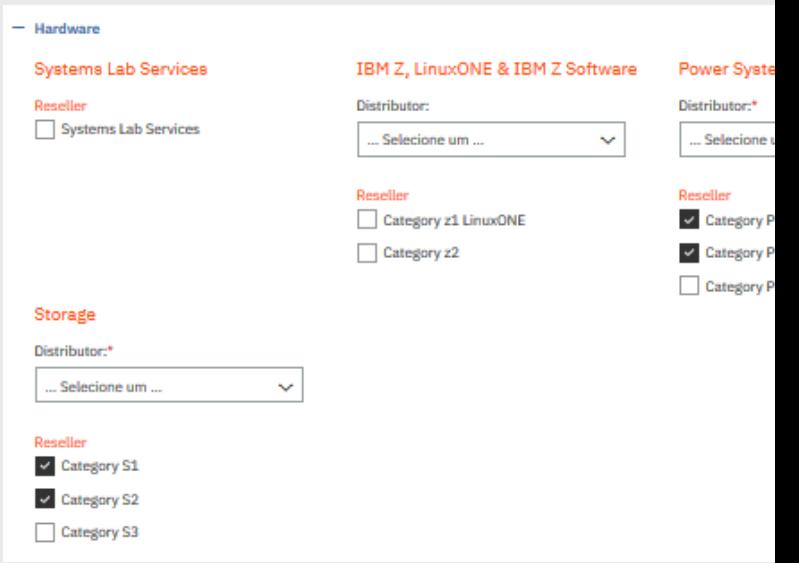

**Etapa 2 Etapa 3**

**Etapa 1 Etapa 2 Etapa 3 Etapa 4**

## Business Partner Agreement (BPA)

Veja à direita um exemplo com **Global Technology Services**

Há 5 grupos de produtos:

- Cloud Services
- Infrastructure Services
- Technology Support Services
- Security Services
- Multi-vendor Services

É possível selecionar todos os que se aplicam à sua empresa.

Atenção: Se sua empresa não deseja atuar com Software e/ou Hardware deve desmarcar todas as alternativas préselecionadas para conseguir avançar na aplicação, ou será mandatória a escolha de um Distribuidor.

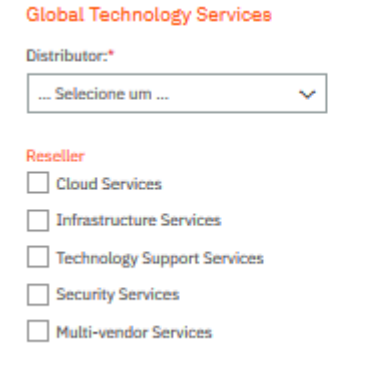

## **Etapa 1 Etapa 2 Etapa 3 Etapa 4**

**Etapa 2 Etapa 3**

Business Partner Agreement (BPA)

Veja à direita um exemplo com **Software**.

Há 29 grupos de produtos que estão quase todos pré- selecionados.

É recomendado que você também selecione os 3 grupos restantes e dessa forma para Software será realizada uma **aplicação única** evitando novas solicitações no futuro.

Para venda dos grupos de produto de Software não é requerida certificação.

Atenção: Se sua empresa não deseja atuar com Hardware e/ou IBM Services deve desmarcar todas as alternativas pré-selecionadas para conseguir avançar na aplicação, ou será mandatória a escolha de um Distribuidor.

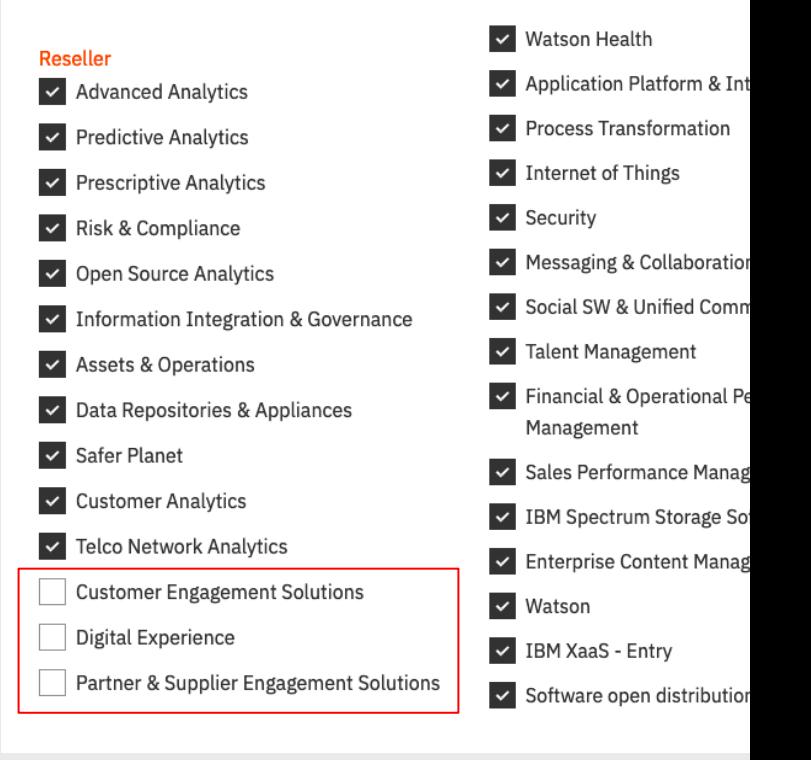

Business Partner Agreement (BPA)

Uma vez selecionados todos os produtos Distribuidores pressione em **Avançar.**

Lembre-se de desmarcar os produtos préselecionados que sua empresa não vai atuar para conseguir avançar na aplicação ou será mandatória a escolha de um Distribuidor.

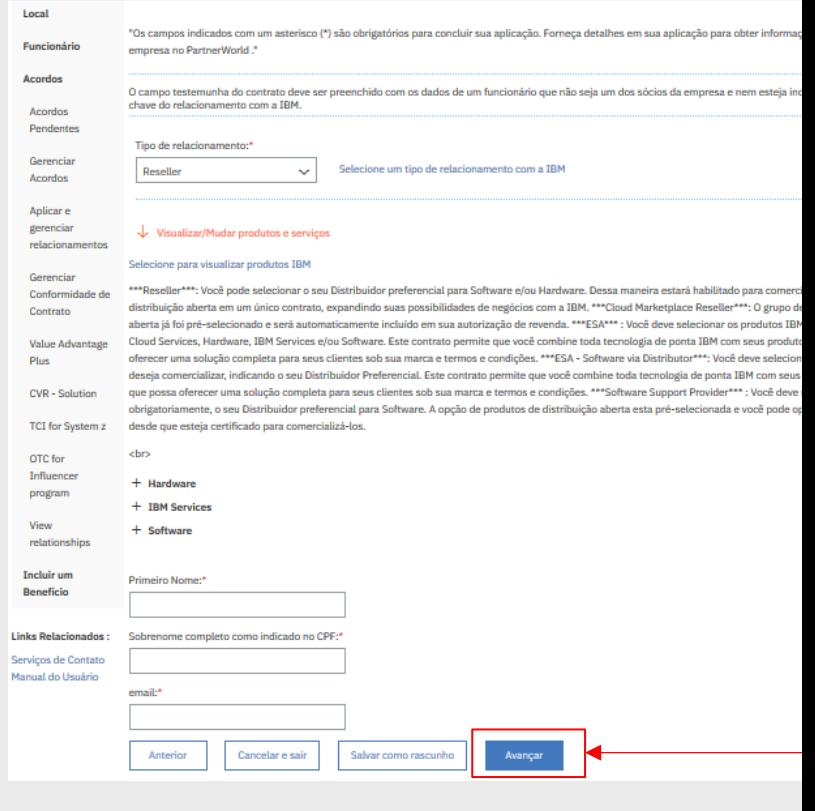

Business Partner Agreement (BPA)

#### **[Brasil]**

**Esta seção aparece apenas devido às leis específicas em alguns países.** 

Em alguns países, é obrigatório incluir uma Testemunha Signatária no contrato para validar e confirmar as informações.

Essa Testemunha Signatária não pode ser a mesma pessoa que preencheu as informações no sistema da IBM.

E inclua o nome completo, inclusive nome do meio, para propósitos legais.

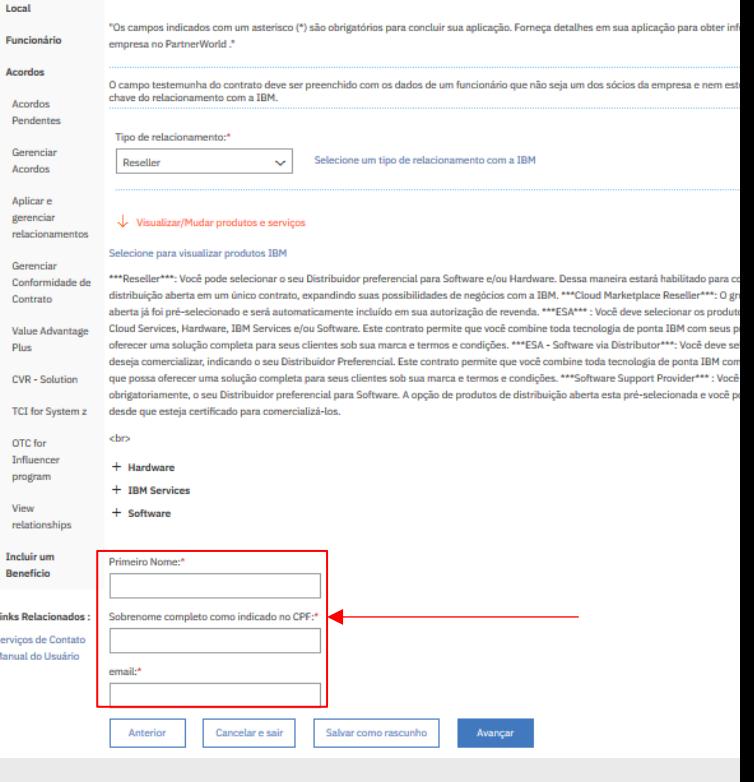

**Etapa 2 Etapa 3**

**Etapa 1 Etapa 2 Etapa 3 Etapa 4**

## Informações de Conformidade

Nesta etapa, será solicitado que você preencha as informações sob estes tópicos:

- Treinamento de Integridade
- Documentação e Declaração da Aplicação
- Propriedade da Empresa
- Contatos Chave
- Questionário Global
- Informações do Remetente

Essas etapas **são importantes**, pois explicam as políticas da IBM com relação à corrupção e ao suborno. Será necessário incluir uma **lista dos funcionários que terão um relacionamento com a IBM** e que deverão concluir o Curso de Integridade.

Lembre-se que, no futuro, se sua empresa assinar um novo contrato com a IBM, será necessário **indicar novamente** quem serão as pessoas que terão relacionamento com a IBM e, portanto, também deverão concluir o curso.

# Treinamento de Integridade

Esta etapa solicitará que você forneça informações dos funcionários (de pessoas que trabalharão com a marca IBM), para que eles concluam nosso Treinamento de Integridade.

Clique sobre Treinamento de Integridade

Após 2 dias do preenchimento dessas informações, os contatos fornecidos receberão um e-mail de bpie@us.ibm.com e terão 1 mês para concluir o treinamento.

Se dentro desse prazo o curso não for concluído a IBM **não aprova o relacionamento** de sua empresa como Parceiro Comercial IBM.

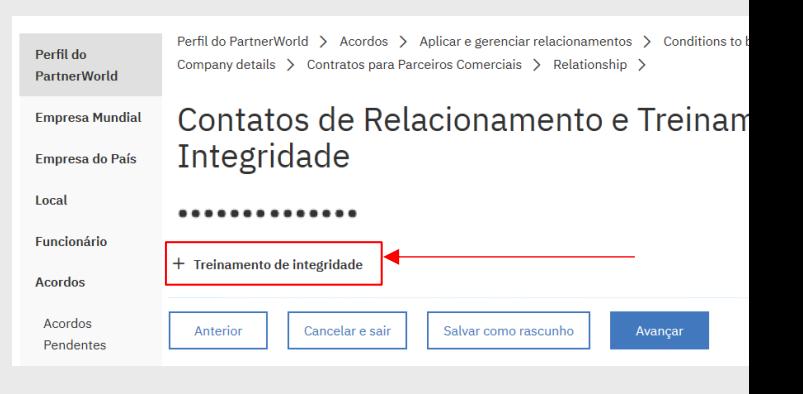

# Treinamento de Integridade

Forneça os nomes e endereços de e-mail dos funcionários que terão interação com a IBM nas funções específicas:

- **Sales Manager** funcionário sênior responsável por vender produtos ou serviços IBM
- **Contato de Treinamento** responsável pela capacitação relacionada à IBM.
- **Funcionários de vendas** que possuem produtos IBM sob sua responsabilidade.

Faça download de um template de CSV e faça upload no site.

### **Ou**

Digite o nome no menu de procura. Insira o nome, sobrenome ou ID do e-mail a ser procurado.

Se o funcionário for encontrado, clique em seu nome. Se ele não for encontrado, clique em "INCLUIR Novo Funcionário".

### Contatos de Relacionamento e Treinamento de Ir ..............

#### Treinamento de integridade

Selecione para informações sobre os rec uisitos do Treinamento de Integridade da IBM, incluindo detalhes para c Forneça os nomes e endereços de e-mail dos seguintes funcionários que precisarão concluir o Treinamento de Integr - Sales Manager - funcionário sénior responsável por vender produtos ou serviços IBM.

- Contato de treinamento funcionário responsável pela interação com a IBM sobre assuntos relacionados ao tr
- Funcionários de vendas\* cada funcionário de vendas que
	- (1) sua empresa designou para vender produtos ou serviços IBM.
	- (2) mantém uma certificação de vendas atual da IBM ou

(3) de outra forma se engaja ativamente na venda de produtos ou serviços IBM, sendo que engajamento ativo signific de seus esforços de vendas aos produtos ou serviços IBM, seja em termos de receita dos produtos ou serviços vendi

\* Será necessário fornecer os nomes dos funcionários de Vendas apenas se você estiver aplicando para um con países:

América Latina: Brasil, Peru Europa: Bulgária, República Tcheca, Hungria, Polônia, Rússia Oriente Médio e África: Egito, Paquistão, África do Sul

Ásia: Bangladesh, Brunei, Camboja, China, Hong Kong, Índia, Indonésia, Coreia, Laos, Malásia, Filipinas, Sri Lanka, Ta

Nota: os distribuidores devem fornecer os nomes dos funcionários de vendas em outros países. Eles serão infor Identifique os funcionários que estarão nas categorias descritas acima fazendo upload de um arquivo com todos os func inserir funcionários individuais. Para procurar um funcionário, digite o Nome, o Sobrenome ou o endereço de e-mail. Se o informações do funcionário

Use Arquivo .csv de exemplo para fornecer as informações solicitadas se você tiver muitos desses funcionários

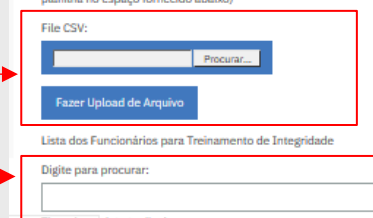

## Documentação e Declaração da Aplicação

Nesta etapa é necessário incluir o documento obrigatório: Contrato/Estatuto Social (última atualização) e depois aceitar a Declaração da Aplicação.

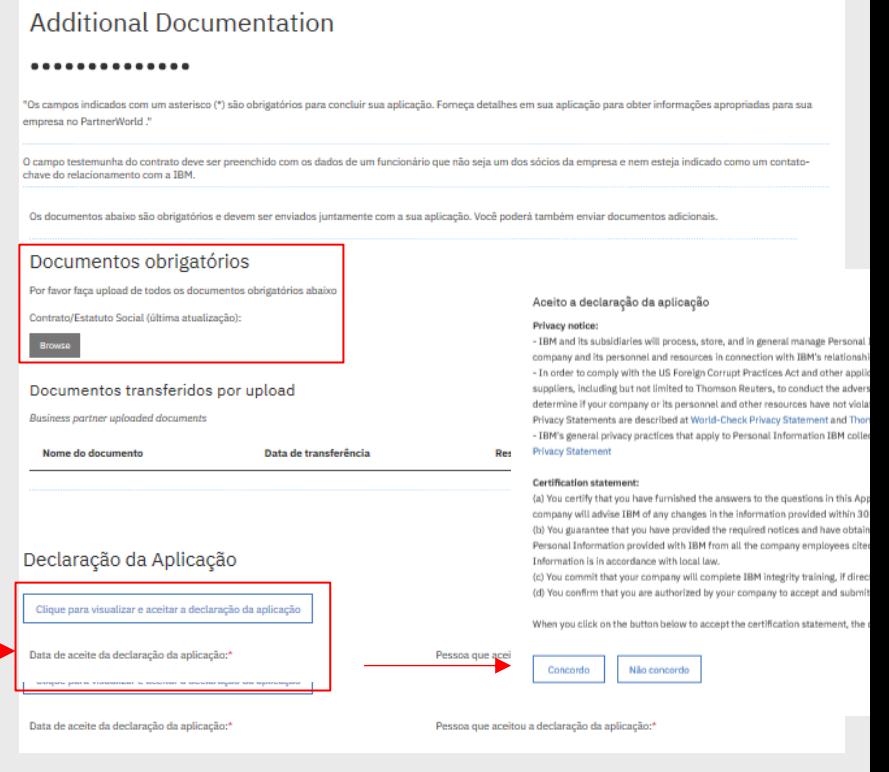

## Propriedade da Empresa

As questões Globais de Conformidade da Empresa aparecerão apenas na primeira vez que sua empresa aplicar para um Business Partner Agreement.

Se essa tela não aparecer, significa que sua empresa já forneceu essas informações.

A primeira pergunta aparece nessa tela. Responda a questão para continuar. **Geralmente a resposta aqui é "sim".** Você deve considerar o proprietário uma pessoa com mais de 5%, mesmo que ele seja o único proprietário com 100% .

A única exceção são Empresas de Capital aberto em que nenhum proprietário tem mais de 4% de participação .

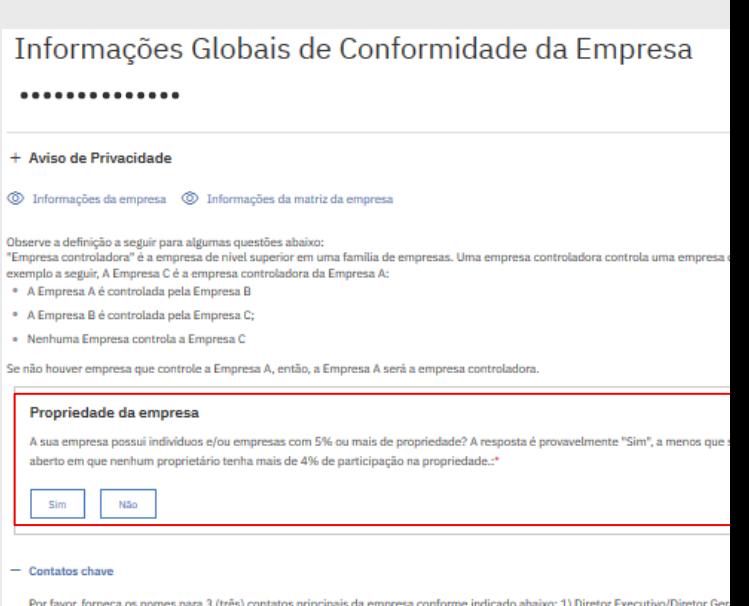

Diretor/Gerente de Vendas. Para procurar um funcionário, digite seu nome, sobrenome ou endereço de e-mail.

Procurar por um funcionário:

## **Etapa 1 Etapa 2 Etapa 3 Etapa 4**

## Contatos chave

Expanda a seção "Contatos chave" para preencher as informações necessárias sobre sua empresa: CEO, CFO e Diretor de Vendas.

Se um cargo acima não for aplicável à sua empresa (por exemplo, sua empresa não possui um Diretor Financeiro), designe um funcionário dentro de sua empresa que ocupe um cargo equivalente ou comparável.

Você pode designar mais de uma função para o mesmo funcionário.

## Informações Globais de Conformidade da Empresa

```
..............
```
#### + Aviso de Privacidade

```
\circledcirc Informações da empresa \circledcirc Informações da matriz da empresa
```
Observe a definição a seguir para algumas questões abaixo:

**Etapa 2 Etapa 3**

e conservado a capacidade de mateixas de nivel superior em uma familia de empresas. Uma empresa controladora controla uma empresa de<br>exemplo a seguir, A Empresa C é a empresa controladora da Empresa A: \* A Empresa A é controlada pela Empresa B

- · A Empresa B é controlada pela Empresa C;
- · Nenhuma Empresa controla a Empresa C

Se não houver empresa que controle a Empresa A, então, a Empresa A será a empresa controladora.

#### Propriedade da empresa

A sua empresa possui indivíduos e/ou empresas com 5% ou mais de propriedade? A resposta é provavelmente "Sim", a menos que sua e aberto em que nenhum proprietário tenha mais de 4% de participação na propriedade.:\*

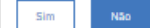

#### **Contatos chave**

Por favor, forneça os nomes para 3 (três) contatos principais da empresa conforme indicado abaixo: 1) Diretor Executivo/Diretor Geral, 2) Dire Diretor/Gerente de Vendas. Para procurar um funcionário, digite seu nome, sobrenome ou endereço de e-mail.

Procurar por um funcionário:

## **Etapa 1 Etapa 2 Etapa 3 Etapa 4**

## Contatos chave

É necessário incluir no campo de procura o nome dos funcionários que você deseja adicionar.

Isso abrirá um novo formulário para preenchimento de mais detalhes.

Para os campos "Nome completo no idioma nativo", insira o nome, o nome do meio (se aplicável) e o sobrenome como eles aparecem nos documentos oficiais do governo, por exemplo, em um passaporte.

É mandatório ter o nome COMPLETO, conforme consta em seu documento formal. Não abrevie.

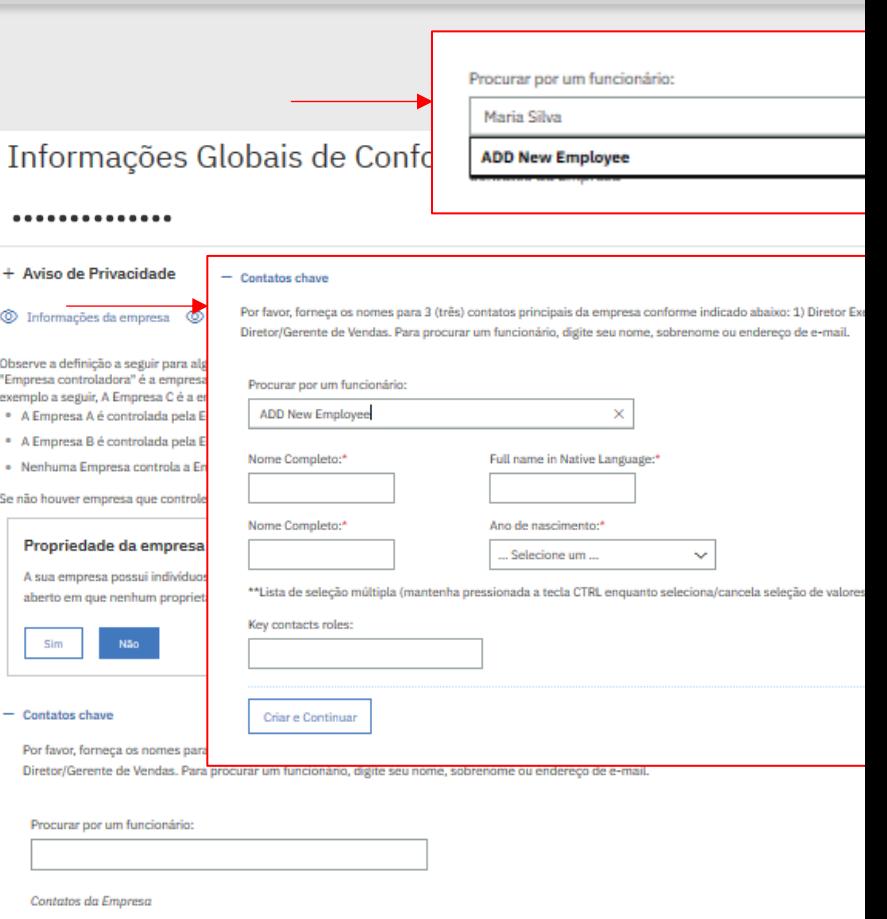

**Etapa 2 Etapa 3**

# Questionário Global

Deve -se responder cada pergunta para continuar com a inscrição.

#### **Definições**

Membros do Conselho - inclui todos os membros do Conselho de Diretores de uma empresa ou qualquer órgão ou grupo controlador equivalente ou comparável.

Empresa – inclui qualquer empresa, corporação, parceria, sociedade de responsabilidade limitada ou outra entidade.

Governo - inclui qualquer (a) governo nacional, estadual ou local, (b) organização pública internacional (tal como a Organização das Nações Unidas), (c) agência ou empresa sujeita às leis relativas aos contratos públicos de um país e (d) empresa que seja de propriedade ou controlada por um governo, organização, agência ou empresa descrita nos itens (a), (b), (c) ou (d) desta definição (tal como uma empresa estatal de petróleo ou telefonia).

Gerentes Sênior - inclui (a) todos os administradores, presidentes, vicepresidentes seniores, diretores gerentes, diretores de vendas, finanças e marketing de uma empresa e todos os membros das equipes seniores de liderança de uma empresa, (b) se uma empresa não tiver "administradores", "presidentes", "vice-presidentes seniores", "diretores gerentes" ou "diretores de vendas, finanças ou marketing", as pessoas titulares de cargos equivalentes ou comparáveis a esses e (c) as pessoas (exceto equipe administrativa, como assistentes de secretariado) que se reportem aos cargos/pessoas abrangidas pelos itens (a) e (b).

#### **Etapa 1 Etapa 2 Etapa 3 Etapa 4 Etapa 2 Etapa 3**

#### Emprego na IBM ou Parceiro Comercial

Alguma das pessoas listadas como proprietários ou contatos importantes, ou algum Gerente Sénior da sua empresa estão atualmente empregados na IBM ou, segundo seu conhecimento, em alguma empresa que seja Parceiro Comercial IBM?:\*

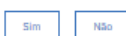

Alguma das pessoas listadas como proprietários ou contatos importantes, ou algum Gerente Sénior da sua empresa estão atualmente empregados na IBM ou, segundo seu conhecimento, em alguma empresa que seja Paceiro Comercial IBM nos últimos 5 (cinco) anos?\*:\*

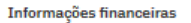

 $\sim$  Não

Sim

As contas bancárias estão localizadas no mesmo país onde a empresa está legalmente registrada?:\*

#### Não Sim

#### Conduta antiética

Sim

Não

#### Ethics & Compliance

Ethics & Compliance

Nos últimos cinco (5) anos: A sua empresa ou qualquer entidade relacionada (por exemplo, a Empresa Controladora, empresa-mãe, subsidiária ou filial) ou qualquer um de seus proprietários, Membros do Conselho, Gerentes Sênior ou quaisquer outros funcionários foram investigados, acusados ou condenados em qualquer jurisdição por se envolver em qualquer atividade ilegal relacionada a conduta antiética, tal com suborno ou corrupção?:

Os proprietários, Membros do Conselho ou Ger oficiais ou funcionários do Governo nos últimos

Relações governamentais

Não

Os proprietários. Membros do Conselho ou Ger

Sênior atualmente são oficiais ou funcionários

 $Sim$   $Na$ 

Governamental?:\*

 $sim$ 

Os proprietários, Membros do Conselho ou Ger possuem vínculos indiretos (por exemplo, atra qualquer oficial ou funcionário do governo em j decisão de compra ?:\*

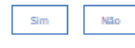

Alguma das empresas/e ou pessoas que possu empresa de 5% ou mais, ou que são a entidade empresa, é de propriedade ou controlada por o Governamental ou Funcionário do Governo?:\*

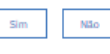

Sua Empresa Matriz, ou qualquer outra Empres possui um relacionamento de Parceria Comerc Contrato de Parceria Comercial (BPA) ou um "I Agreement"?

(Nota: Uma Empresa Relacionada é uma empre pessoa/indivíduo 1) sobre a qual você tenha pr .<br>propriedade sobre você, ou sobre outra empre: controle você e a Empresa Relacionada através tenha mais de 50% de direito de voto. Exemplo são: sua empresa matriz, suas subsidiárias, ou sobre você e outras empresas).:\*

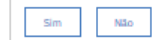

## Informações do remetente

Será necessário preencher as informações da pessoa que confirma que todas as informações anteriores estão corretas, ou seja, o responsável pelo envio da aplicação.

Ao concluir esta etapa, você está confirmando que tem autorização para fornecer essas informações em nome de sua empresa.

A IBM solicita informações sobre o ano de nascimento para ajudar a assegurar que ela está revisando informações básicas do remetente.

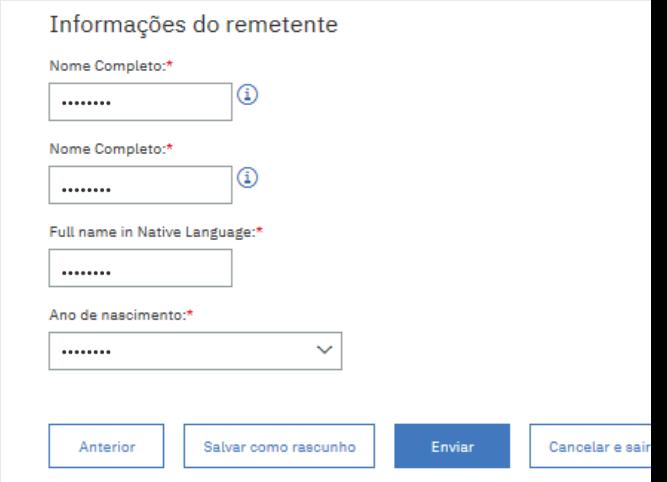

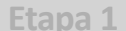

## O processo está concluído. Aguarde a aprovação da IBM.

Esta é a página final que confirma que sua inscrição foi enviada à IBM.

Anote o número de confirmação, para que seja possível rastrear o progresso de sua inscrição.

A qualquer momento, é possível Contatar o IPSD para verificar o status.

Página de Confirmação >

## Página de Confirmação

Página de Confirmação

A sua aplicação foi recebida com sucesso. Aguarde 2 dias para conclusão dessa solicitação. Anote esse número

Número de Confirmação

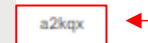

# Status da Inscrição do BPA

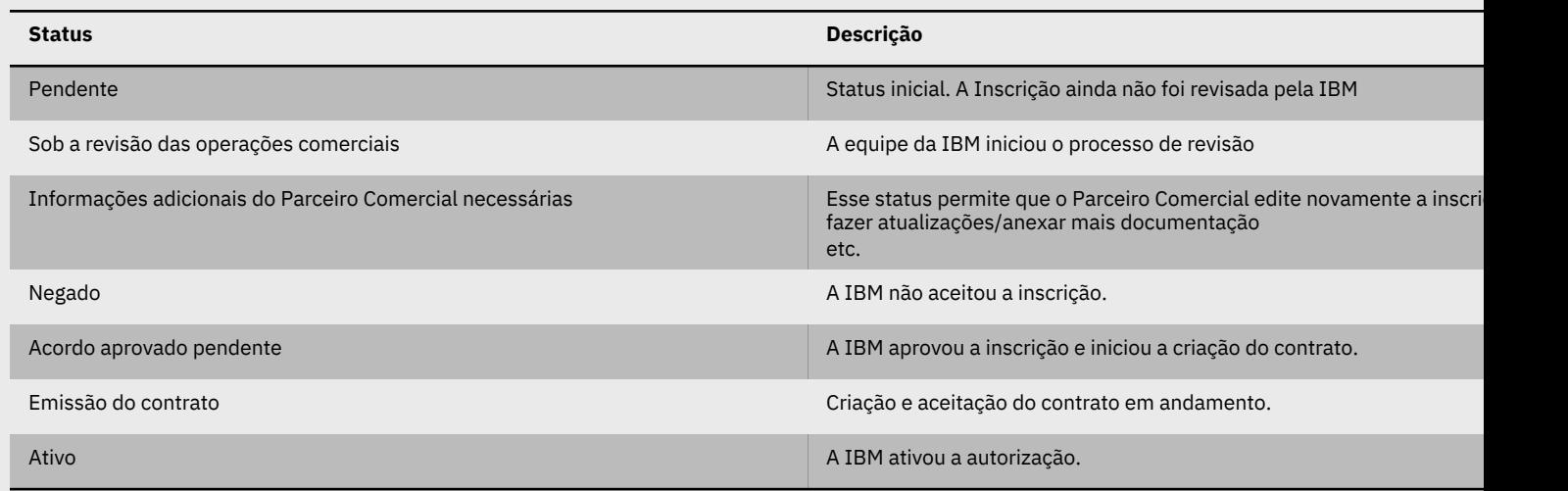

Fale com a equipe do IPSD para obter um status atualizado.

# Dicas sobre como atualizar seu perfil e de sua empresa.

Em sua página Perfil do PartnerWorld, é possível gerenciar várias configurações.

Veja algumas opções abaixo.

[Atualize o seu perfil]

- Inclua a você mesmo na sua empresa **Página 41.**
- Configure suas preferências de comunicação. **Página 44.**
- Inclua suas certificações em seu perfil. **Página 45.**
- Recebendo uma página de erro. **Página 46.**

[Atualize o perfil de sua empresa] . \***Apenas editado por um APA \***

- Atualizando seus contatos de APA. **Página 48.**
- Inclua um funcionário no ID da Empresa. **Página 49.**
- Trocar o Primary Relationship Contact**. Página 50.**
- Inativar um funcionário. **Página 51.**
- Mude seu Nome da empresa. **Página 52.**
- Mude o endereço da empresa. **Página 53.**
- Mude suas Informações de Marketing (que aparecem no Localizador de Parceiros Comerciais). **Página 54.**
- Atualizando a lista de pessoas que precisam concluir o Curso de Integridade. **Página 55.**
- Como encontrar um ID de Token. **Página 56.**

\*APA é um Authorized Profile Administrator, que é uma pessoa em sua empresa responsável por manter o Relacionam IBM e as informações fornecidas à IBM.

## Se você deseja incluir a si mesmo em sua empresa

Se a sua empresa já estiver registrada no PartnerWorld, é possível incluir você no perfil de sua empresa.

\*É possível verificar se sua empresa está registrada, procurando na Ferramenta Localizadora de Parceiros Comerciais. Nota: uma empresa poderá aparecer na Ferramenta Localizadora de Parceiros Comerciais apenas se tiver dado permissão prévia à IBM para publicar suas informações. Essa permissão é dada dentro do PPS na página Informações de Marketing.

Existem duas opções para incluir você mesmo:

- **1 - Procurando o nome de sua empresa.**
- **2 - Com o ID de Token específico de sua empresa**

#### Quick task links

Select a link from the quick task links section to get started on some of the most commonly performed ta

- $\rightarrow$  Add an employee to your company profile
- $\rightarrow$  Update an employee's profile information
- $\rightarrow$  Update vour personal communication preferences
- $\rightarrow$  Update an employee's skills and certifications
- $\rightarrow$  Add a new location to your country enterprise profile
- $\rightarrow$  Add yourself to a location via search
- $\rightarrow$  Add yourself to a location profile
- $\rightarrow$  Apply to join the PartnerWorld program
- $\rightarrow$  Contact PartnerWorld contact services to locate your company profile
- $\rightarrow$  Company tokens

# Se você deseja incluir a si mesmo em sua empresa

### 1 - **Procurando o nome de sua empresa.**

Insira seu Perfil do PartnerWorld.

Na página principal, veja se há uma caixa com links de Tarefa rápida. Nessa lista, procure "Incluir você mesmo em um local por meio da procura".

Preencha as informações necessárias (indicadas com um asterisco vermelho) dentro de cada página e clique em Enviar na página final de confirmação.

O botão Avançar na página de informações de contato ficará esmaecido até que você aceite a declaração de privacidade.

Após o preenchimento de cada campo aguarde até que a página seja atualizada.

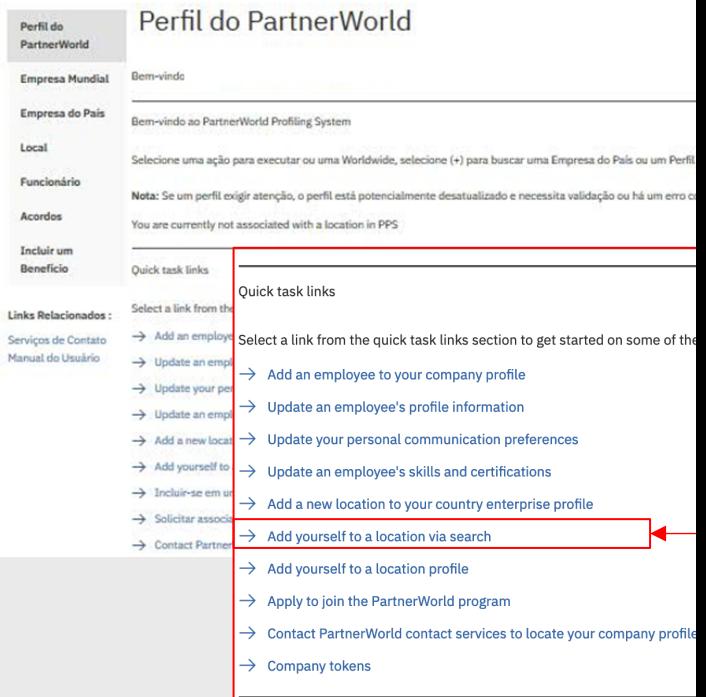

# Se você deseja incluir a si mesmo em sua empresa

#### 2 - **Com o ID de Token específico de sua empresa**

Insira seu Perfil do PartnerWorld.

Nesta etapa, será necessário o ID de Token de sua empresa (geralmente um código de 16 dígitos). Esse ID pode ser obtido com o responsável da IBM em sua empresa. Se você não souber quem é essa pessoa, entre em contato com o Suporte do PartnerWorld.

Na página principal, veja se há uma caixa com links de Tarefa rápida. Nessa lista, procure por "**Incluir você mesmo em um perfil do local**".

Insira o ID de Token na página "Self Association" e clique em Enviar. Isso exibirá as informações de sua empresa. Clique no nome de sua empresa e, em seguida, preencha as informações obrigatórias.

Aguarde até 2 dias úteis para receber por email a admissão formal no programa PartnerWorld.

#### Quick task links

Select a link from the quick task links section to get started on some of the most commonly performer

- $\rightarrow$  Add an employee to your company profile
- $\rightarrow$  Update an employee's profile information
- $\rightarrow$  Update your personal communication preferences
- $\rightarrow$  Update an employee's skills and certifications
- $\rightarrow$  Add a new location to your country enterprise profile
- $\rightarrow$  Add vourself to a location via search
- $\rightarrow$  Add yourself to a location profile
- $\rightarrow$  Apply to join the PartnerWorld program
- 
- $\rightarrow$  Contact PartnerWorld contact services to locate your company profile
- $\rightarrow$  Company tokens

#### Self association

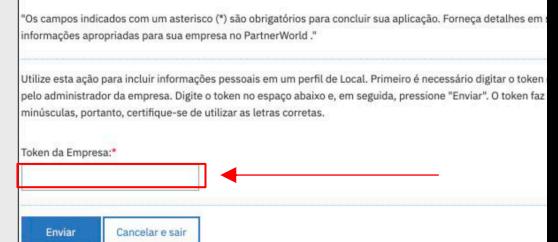

## Configure suas Preferências de comunicação

A IBM envia newsletter semanal para mantê-lo informado de todos os anúncios e informações importantes. Para receber essas informações é necessário permitir que a IBM envie essa comunicação.

Insira seu Perfil do PartnerWorld.

Clique em "Selecionar" ao lado de seu nome e será alterado para "Selecionado". Ao final da página aparecerá um selector com opções, selecione "**Preferências de comunicação"**.

A seguir preencha com as opções desejadas:

- 1- Optar para receber email do PartnerWorld
- 2- Opt in to receive PW newsletter
- 3- Formato de email preferido
- 4- Idioma preferido
- 5- Porftólio IBM

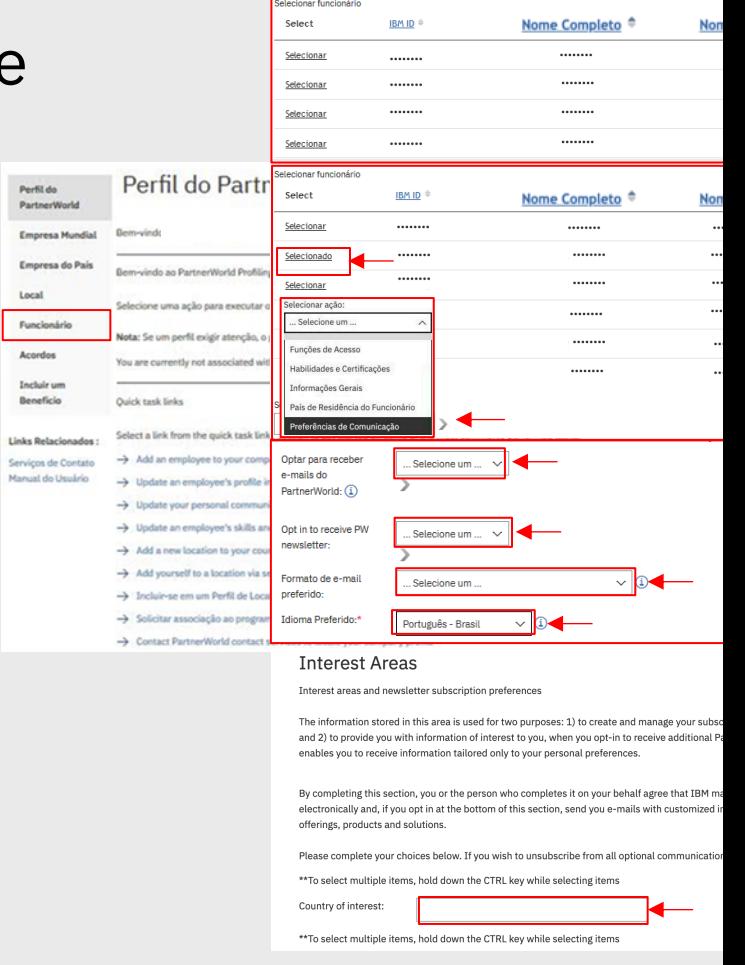

## Incluindo uma certificação em seu Perfil

### Insira seu Perfil do PartnerWorld.

Clique sobre Funcionário, você verá todos os funcionários registrados, clique sobre Selecionar, ele mudará para Selecionado e aparecerá um campo "Selecionar Ação".

### Selecione **Qualificações e certificações**.

Aparecerá uma nova página na qual é possível incluir funcionários que possuem certificações, você poderá selecionar a função e também incluir uma certificação.

Nota: as certificações não são refletidas automaticamente após você inseri-las. Pode levar 24 horas para atualizar seu perfil.

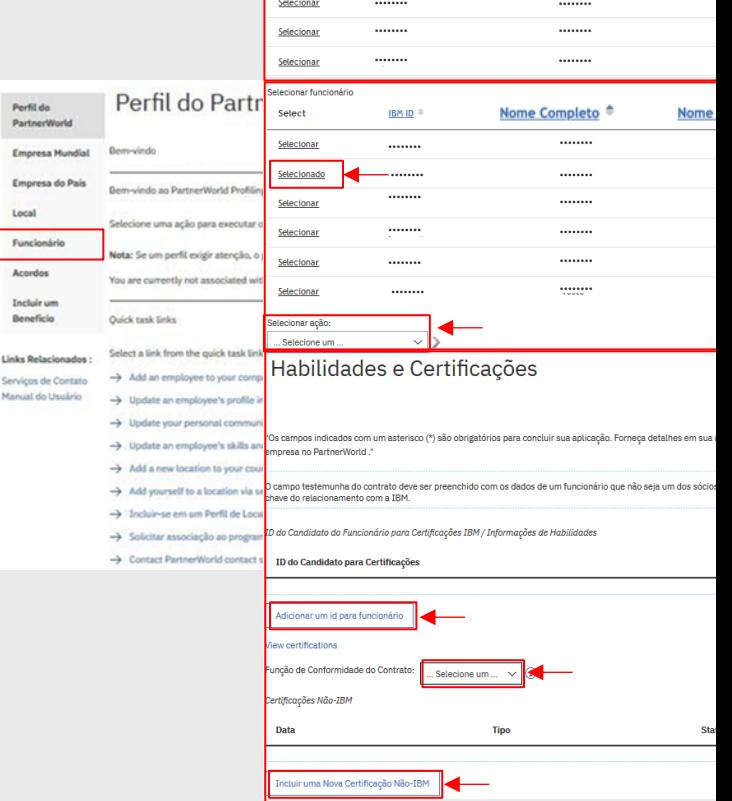

Select

Selectionar

 $IBMID$ 

Nome Completo<sup>+</sup>

**Nome** 

# Se você receber uma Página de Erro

Também é possível verificar se você possui um problema de perfil entrando em seu Perfil do PartnerWorld.

Se seu perfil abrir uma mensagem como esta: **"Atualmente, você não está associado a um local no PPS"**, você tem um problema.

Você pode precisar de aprovação do ID da Empresa ou pode ser necessário incluir você mesmo em uma empresa. As páginas a seguir mostram como fazer isso.

Se você ainda tiver dúvidas, entre em contato com o IPSD para verificar o status.

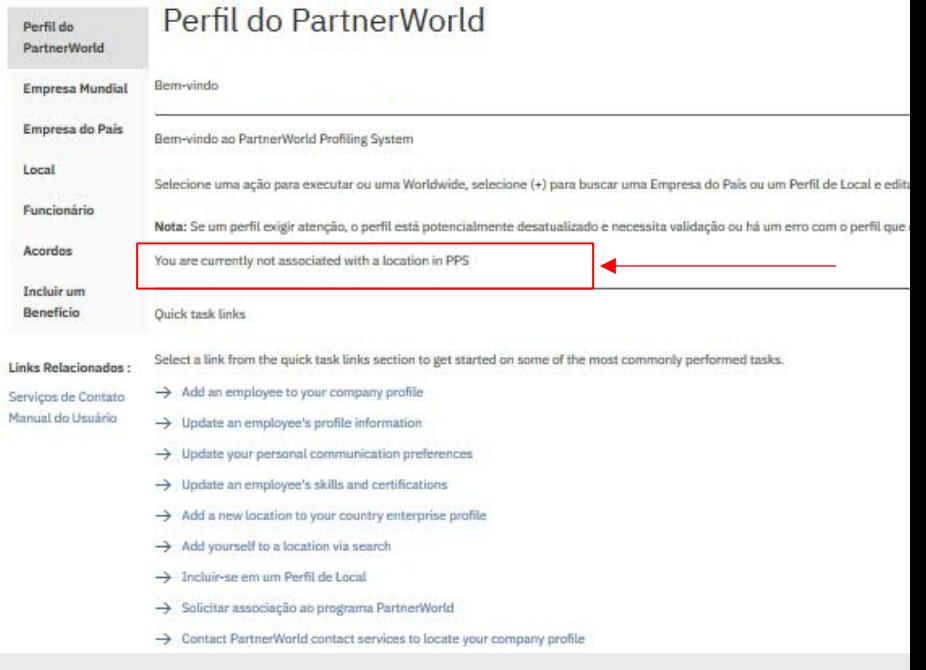

# Se você receber uma Página de Erro

### **Há vários motivos pelos quais você está vendo essa página.**

1 – Você criou apenas seu IBM ID, não seu ID da Empresa.

2 - O perfil de sua empresa ainda não foi aprovado, portanto, você não possui acesso para ver o conteúdo dessa página.

3 – Seu IBM ID pode não estar relacionado a nenhum ID de Empresa e, portanto, você não tem permissão para ver as páginas indicadas.

4 – Essa página não está direcionada à sua empresa

5 – A página pode ter expirado

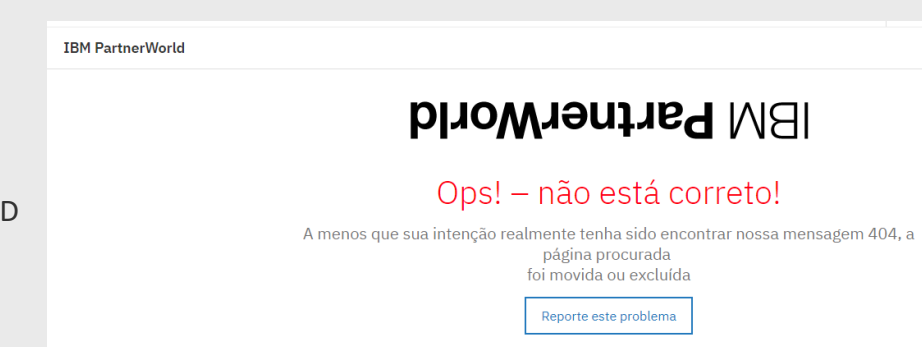

# Atualizando uma lista de APA

### [Apenas para APA – Responsável pelo relacionamento da IBM]

Insira seu Perfil do PartnerWorld.

Clique sobre Funcionário, você verá todos os funcionários registrados, clique sobre Selecionar, ele mudará para Selecionado e aparecerá um campo "Selecionar Ação"

Selecione **Funções do funcionário**.

Aparecerá uma nova página na qual é possível mudar a função de acesso de uma pessoa.

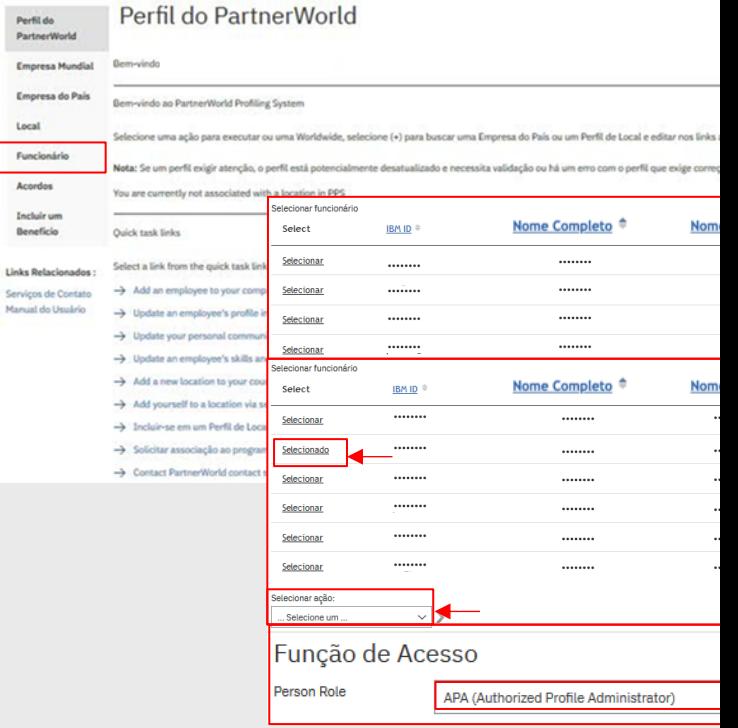

# Inclua um Funcionário em um ID da empresa

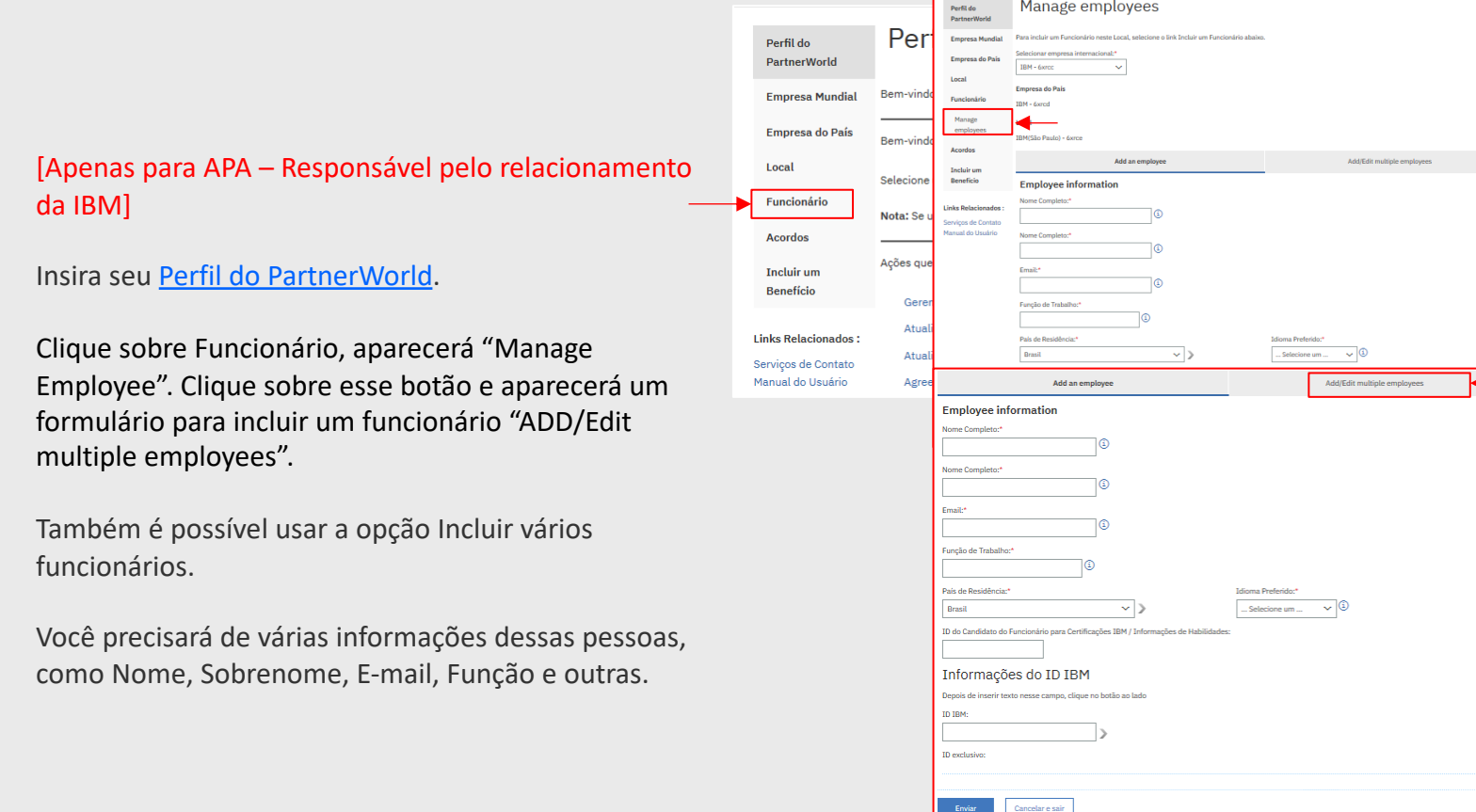

# Trocar o Primary Relationship Contact

[Apenas para APAs – Responsável pelo Relacionamento com a IBM]

Entre no PartnerWorld Profile.

Clique em **Local** e escolha a localidade que vai realizar a alteração e clique em Informações Gerais.

Atualize o email do novo PRC em Outras Informações.

Abra a lista "Principal Contato de Relacionamento", encontre o nome da pessoa designada como novo PRC.

*\*Apenas pessoas listadas como APA podem ser indicadas como PRC. Se necessário, faça o procedimento de alocação do APA antes dessa etapa.\**

Ao final da página clique em **enviar.**

O PCR receberá automaticamente todas as comunicações da IBM.

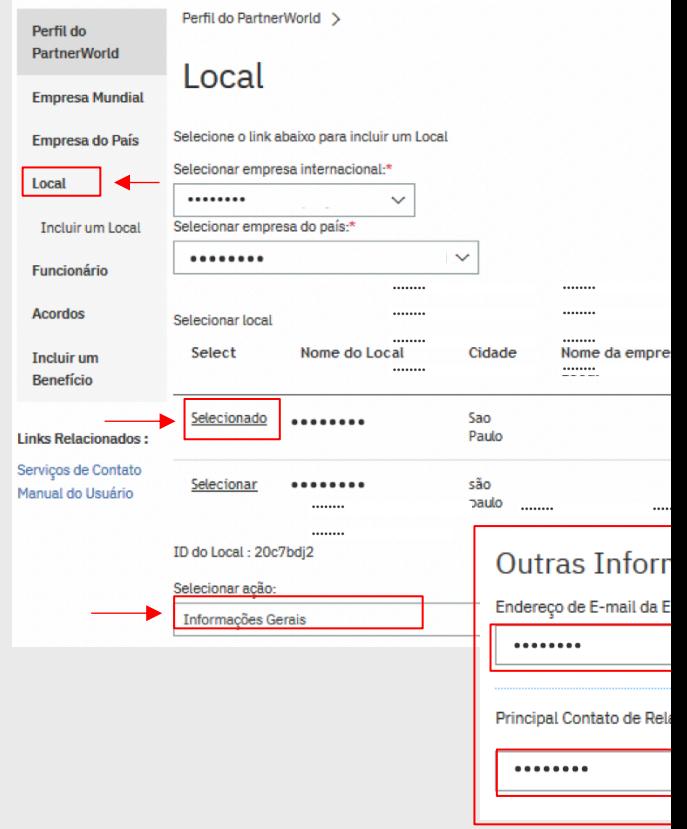

# Inativar um funcionário

[Apenas para APAs – Responsável pelo Relacionamento com a IBM]

Entre no PartnerWorld Profile.

Clique em **Local** e em seguida **Lista de Funcionários do Local .**

Marque a opção **SIM** para todos os funcionários que quiser inativar.

Clique em **Inactive Employee** e depois enviar

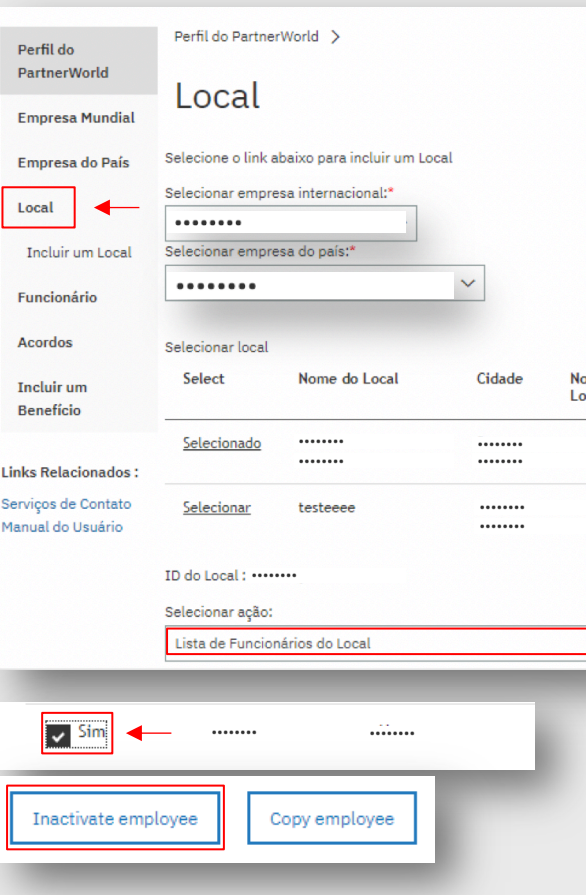

# Mude o Nome da empresa

[Apenas para APA – Responsável pelo relacionamento da IBM]

Insira seu Perfil do PartnerWorld.

Clique sobre Empresa do País.

Aparecerão as empresas e você deverá selecionar **Change the Company's name** e continuar com a próxima página.

Isso será analisado pela IBM e também será necessário atualizar seus documentos legais.

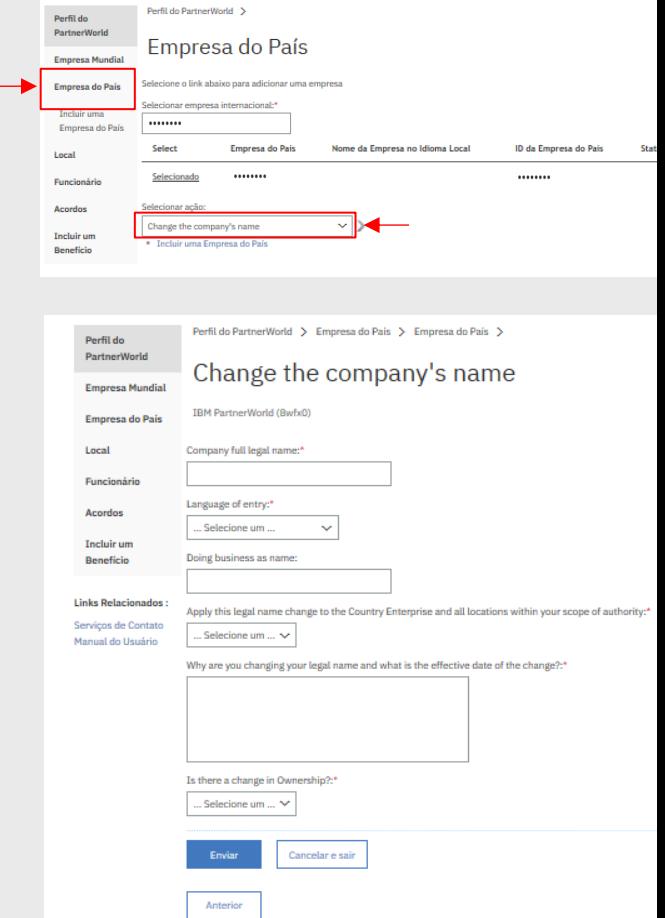

# Mude o Endereço da empresa

[Apenas para APA – Responsável pelo relacionamento da IBM]

Insira seu Perfil do PartnerWorld.

Clique sobre Local.

Aparecerão as empresas listadas e você deverá selecionar **Informações Gerais** e continuar com a próxima página.

Clique sobre Atualizar endereço e edite as informações.

Isso será analisado pela IBM e também será necessário atualizar seus documentos legais.

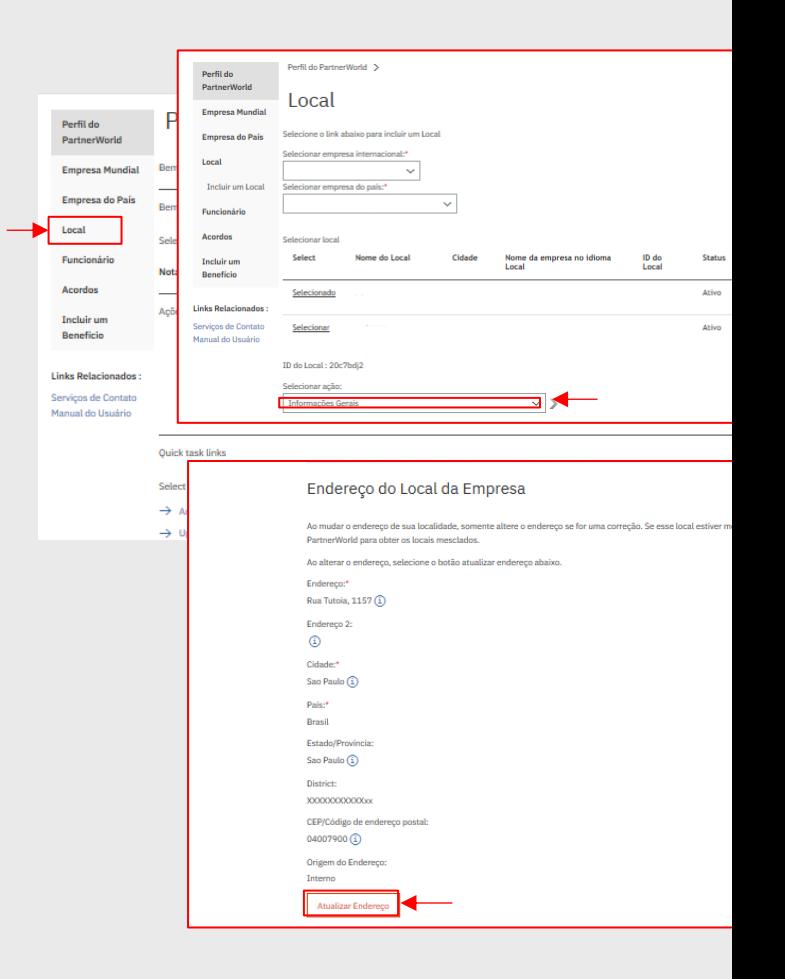

## Mude suas Informações de marketing para sua empres aparecer na ferramenta de busca

[Apenas para APA – Responsável pelo relacionamento da IBM]

Insira seu Perfil do PartnerWorld.

Clique sobre Empresa do País.

Aparecerão as empresas listadas e você deverá selecionar **Informações de marketing** e continuar com a próxima página.

Na próxima página, atualize as informações selecionando SIM para publicar em ambos os campos e se desejar pode incluir uma descrição da empresa.

Isso será refletido e apresentado no Localizador de Parceiros Comerciais.

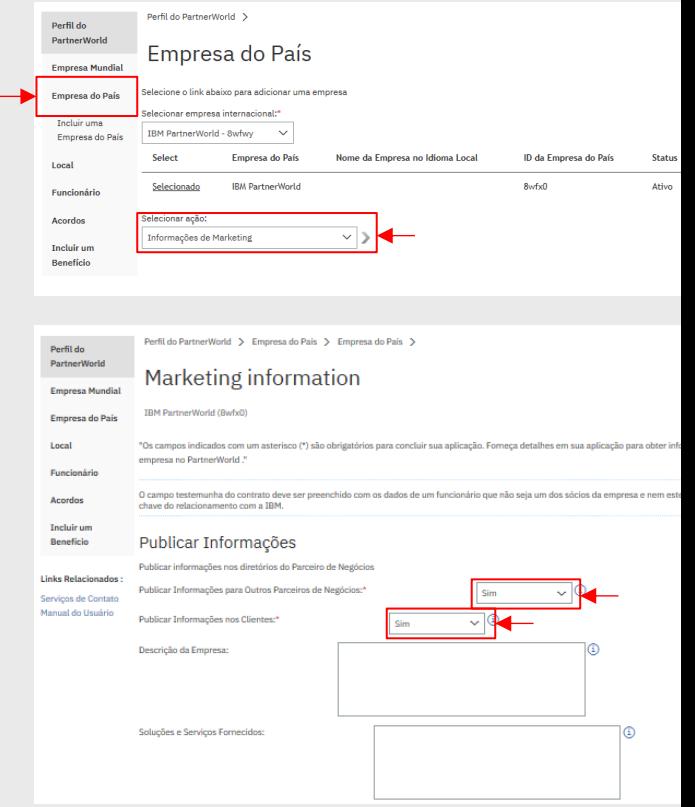

# Atualizando contatos obrigatórios do Curso de Integrida

[Apenas para APA – Responsável pelo relacionamento da IBM]

Insira seu Perfil do PartnerWorld.

Clique sobre Acordos.

Aparecerá **Gerenciar conformidade de Contrato .**

Clique sobre esse botão e atualize as páginas a seguir.

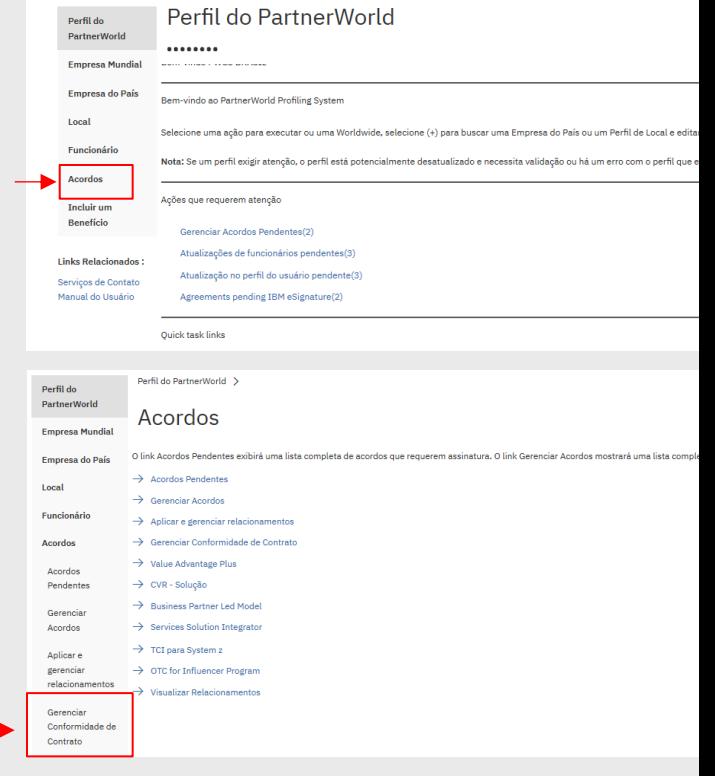

## Como encontrar seu ID de Token

### [Apenas para APA – Responsável pelo relacionamento da IBM]

Poderá ser solicitado que você compartilhe um ID de Token com seus colegas de trabalho, para ter esse número, é necessário inserir seu Perfil do PartnerWorld.

Clique sobre Empresa do País, selecione o menu suspenso para encontrar "Informações gerais da empresa do país". E, nessa página, você encontrará o Token da Empresa, um código de 16 dígitos para autoassociação para seu perfil.

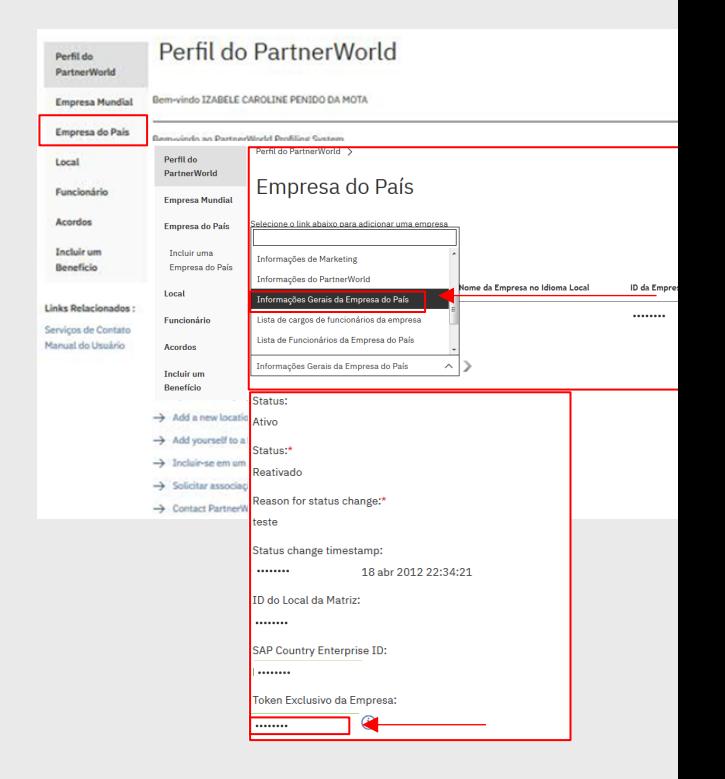

# Obtenha ajuda, se necessário

O objetivo deste guia é fornecer instruções ao aplicar para uma autorização de Parceiro Comercial IBM para Hardware, Software ou Serviços.

Nós tentamos mostrar o máximo de capturas de telas possível, no entanto, pode haver variações, dependendo do relacionamento para o qual você está aplicando.

Se a qualquer momento você encontrar um problema, poderá obter ajuda contatando o IBM Partner Support Desk.

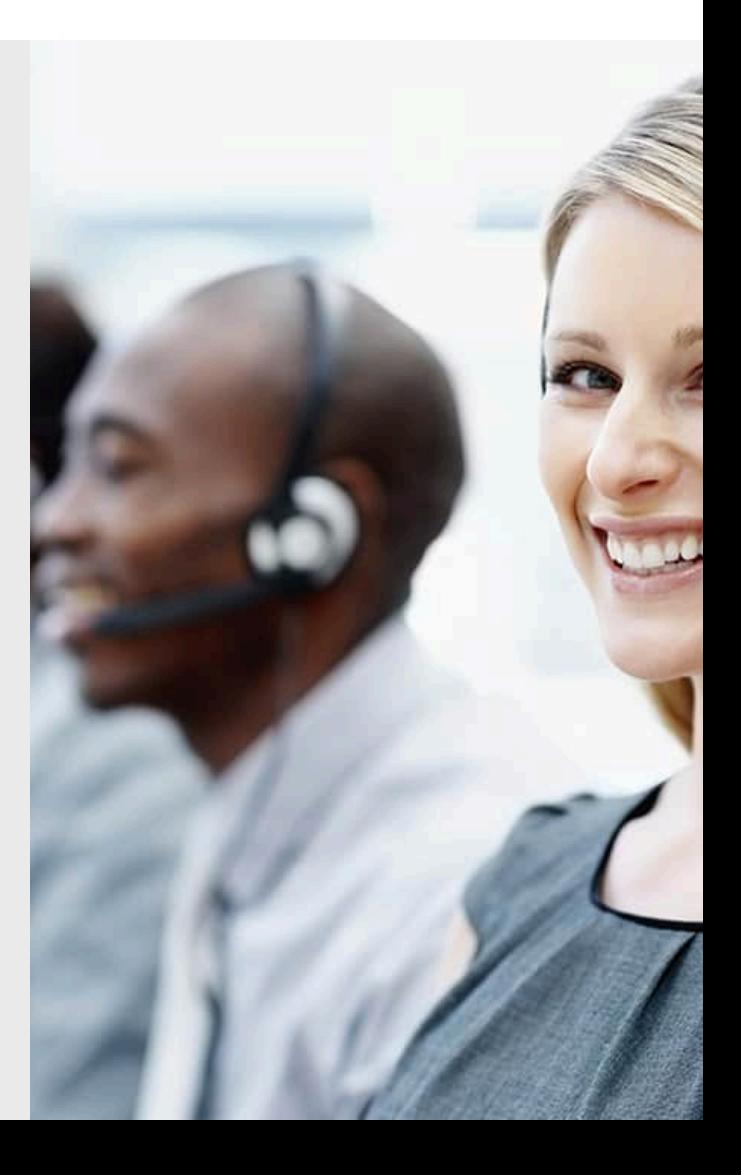

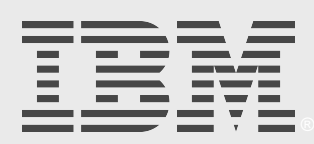